# Coaching en cursussen met Jitsi Meet

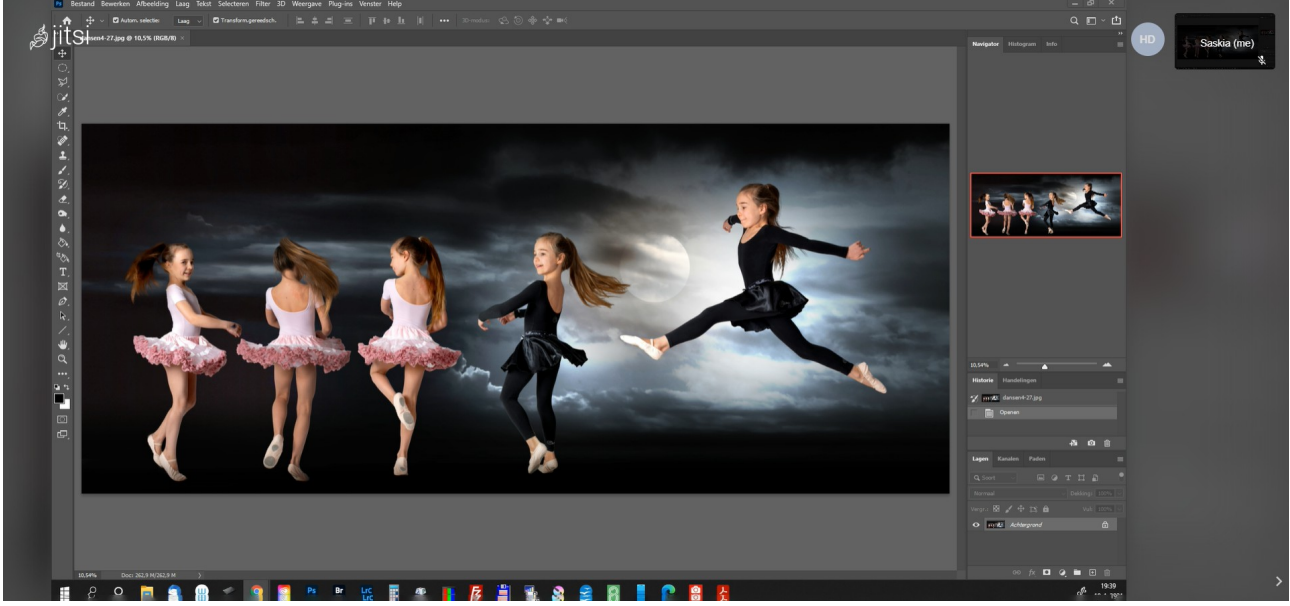

*Printscreen van Jitsi Meet met een gedeeld Photoshop-scherm*

## WAT HEB JF NODIG ?

Een Laptop (handigst), een PC met monitor (met microfoon en camera)

## VAN START MET JE PC OF LAPTOP

• Klik op de link die ik je heb toegestuurd. En je krijgt onderstaand scherm te zien (natuurlijk niet met mijn icoon en naam erop. Klik op deelnemen aan de vergadering

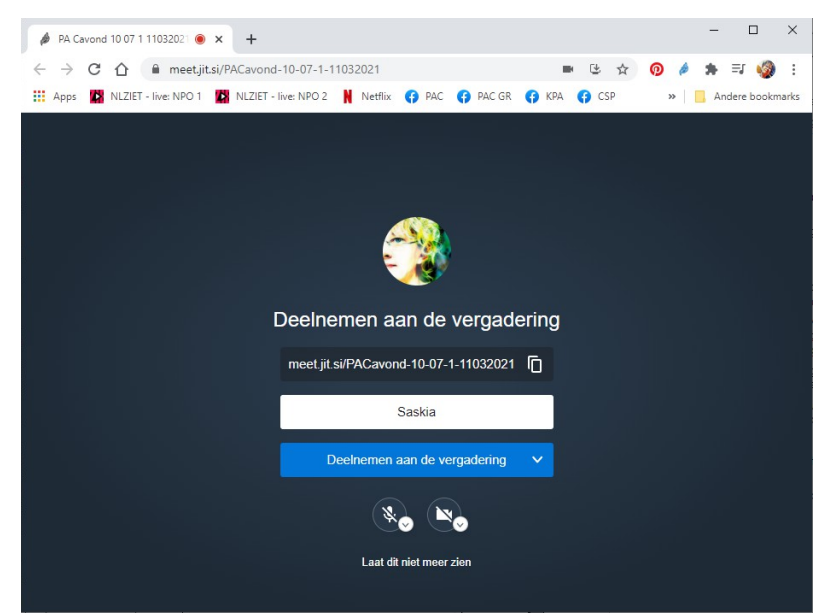

- Als er onderin door het icoon van de microfoon en de camera een streep staat dan klik je op beide iconen zodat de streep verdwijnt en de ander je kan zien en horen. (Test: als je jezelf niet kan zien kunnen anderen je ook niet zien.)
- Als het goed is ben je nu voor mij zichtbaar en hoorbaar. En ik voor jou als ik al aanwezig ben
- Om jezelf een naam te geven druk je op de drie puntjes rechtsonder en daarna op de bovenste mogelijkheid waar "me" staat en dan opent onderstaande popup waar je je

naam in kunt vullen. Klik op OK en dan kan ik je naam zien in het kleine schermpje. Dit hoef je maar één keer te doen.

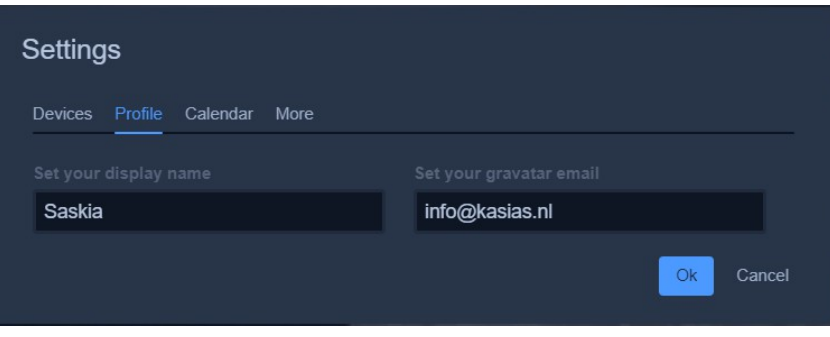

• Linksonder zie je drie symbooltjes. Het meest linkse is het chatsymbool dit hebben we niet nodig bij privé cursus of coaching. Het middelste is het schermsymbool Dit kun je gebruiken om een ander scherm of

programma wat op je PC of laptop draait te laten zien aan mij .

• Klik daarop en je komt dan in een popup scherm. (zie onder) Je komt dan eerst in het tablad volledig scherm maar je moet dan klikken op App-venster en dan zie je al je openstaande programma's en kun je die delen.

Klik dan bv op het Photoshopvenster en op de knop "Delen", ik kan jouw Photoshop dan ook zien en alles wat je daarin doet. Ik kan je dan dus begeleiden en met problemen helpen

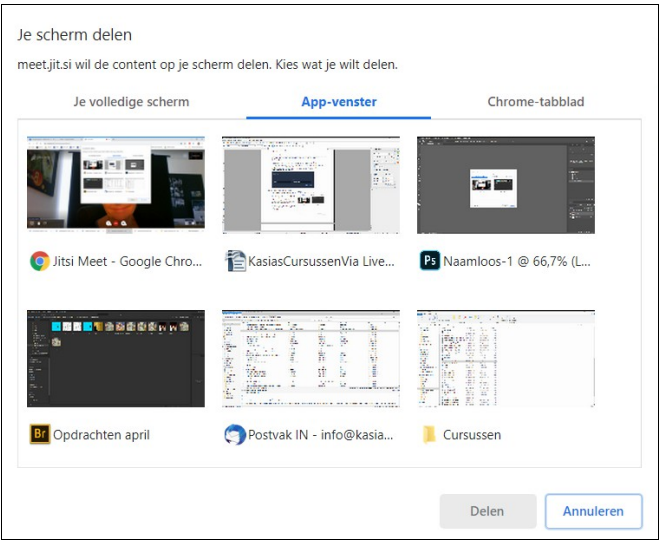

- Boven in beeld zie je de naam van de ruimte staan waar je op dit moment in zit.
- Overige instellingen

Als je op de drie puntjes rechtsonder klikt zie je nog veel meer mogelijkheden staan Wat voor een cursus of coachingsessie handig kan zijn is als je je scherm op "Volledige scherm weergeven" zet.

Hierdoor wordt je effectieve scherm groter en kan je meer zien van mijn scherm, wanneer ik dat deel. En ik dus van het jouwe als jij dat deelt

#### PROTOCOL CURSUS SESSIE

- 1. Start 5 minuten voor de afgesproken tijd en klik op de toegestuurde link.
- 2. Zorg dat het programma waarin je les krijgt openstaat zodat je dat indien nodig kunt delen.
- 3. De bedoeling is dat je al jouw huiswerk en foto's waarover je vragen hebt een dag voor de

les naar mij toestuurt via wetransfer. Bij Photoshop zowel jpg als psd bestanden sturen. Bij Lightroom kan je de rawbestanden sturen.

- 4. We starten dan met jouw vragen en het behandelen van het gemaakte huiswerk en de toegestuurde foto's die problemen opleveren.
- 5. Je hebt met laptop of computer dan ook de mogelijkheid om met mij je scherm te delen als je dingen tegenkomt die op jouw pc/laptop niet lukken.
- 6. Hierna geef ik uitleg over een stukje nieuwe stof
- 7. En als laatste krijg je opdrachten en maken we een nieuwe afspraak.
- 8. De les duurt een uur.

#### PROTOCOL COACHING SESSIE

- 1. Start 5 minuten voor de afgesproken tijd en klik op de toegestuurde link.
- 2. Zorg dat alle programma's waar je vragen over hebt openstaan zodat je ze met mij kan delen
- 3. De coaching is helemaal op maat dus van te voren zullen we daar samen afspraken over maken. Wat we gaan behandelen en op welke manier
- 4. Verzamel in elk geval de werken waarbij je tegen problemen aanloopt zodat je die naar mij toe kunt sturen. Zowel de rawversie als de bewerkte versie in psd bij photoshop bestanden
- 5. De les duurt een uur.
- 6. Het aantal lessen spreken we ook van tevoren af.